ODVA (Open DeviceNet Vendor Association, Inc.) ODVA\_TAR\_3  $4/2024$ 

# EtherNet/IP Target<br>Driver

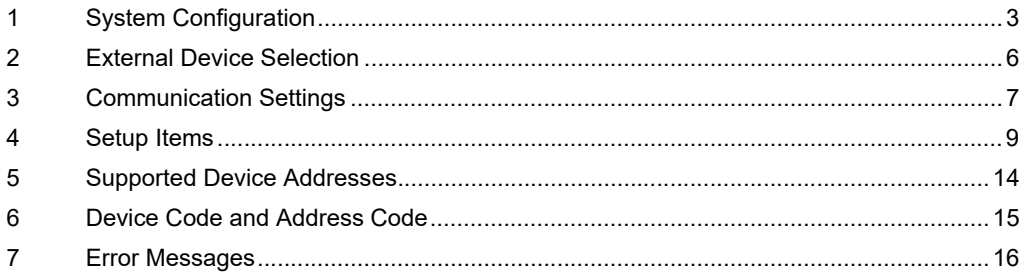

#### Introduction

This manual describes how to connect the Display and the External Device.

In this manual, the connection procedure is described in the sections identified below:

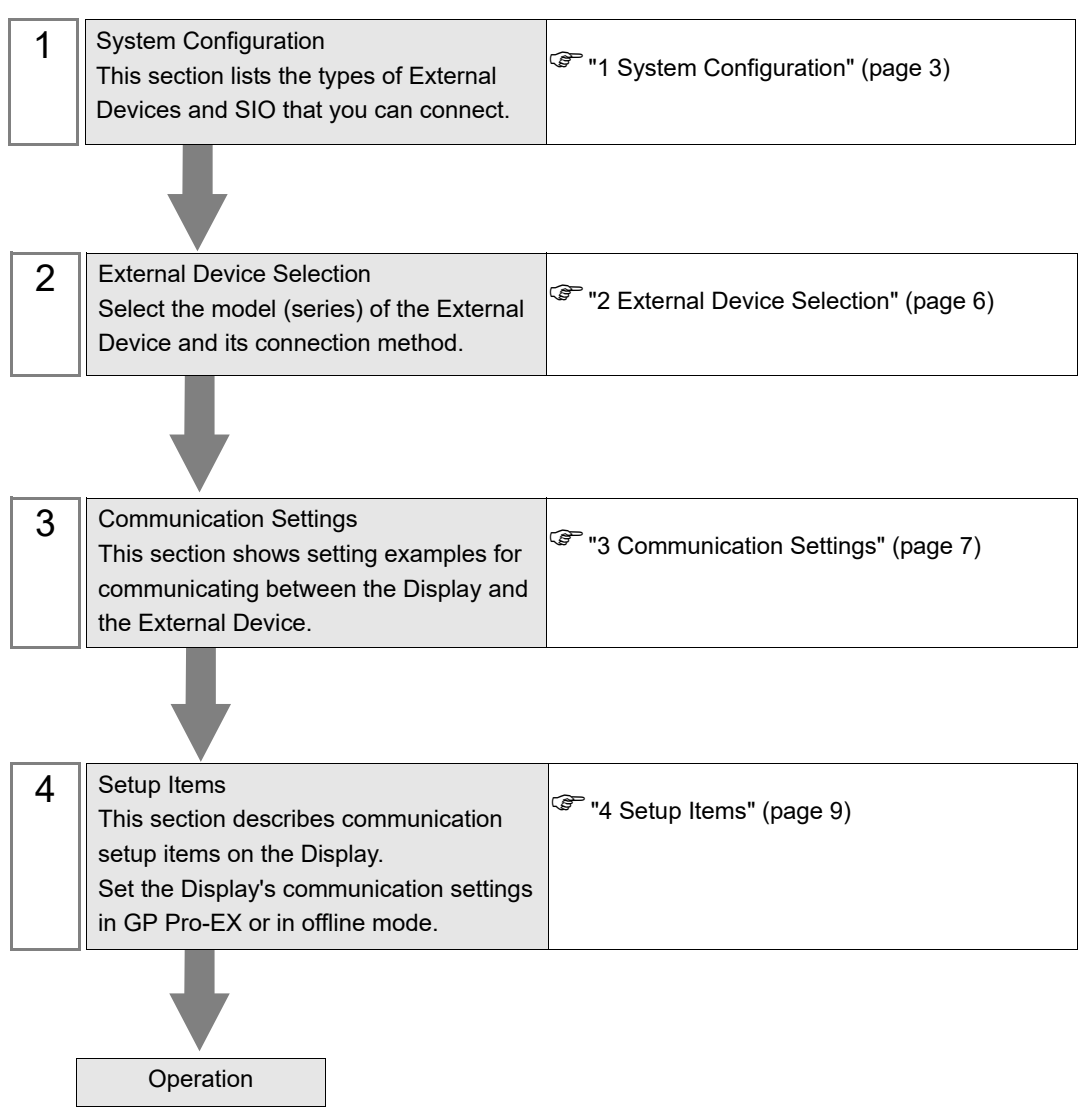

# <span id="page-2-0"></span>1 System Configuration

The following table lists system configurations for connecting External Devices and the Display.

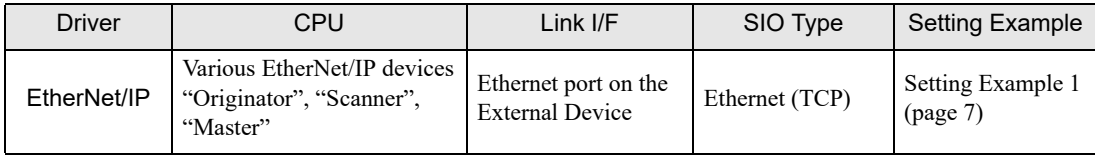

## Connection Configuration

• 1 : 1 Connection

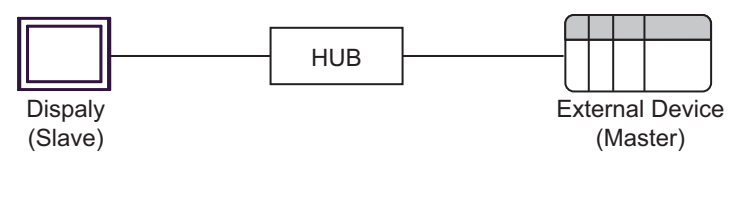

m : 1 Connection

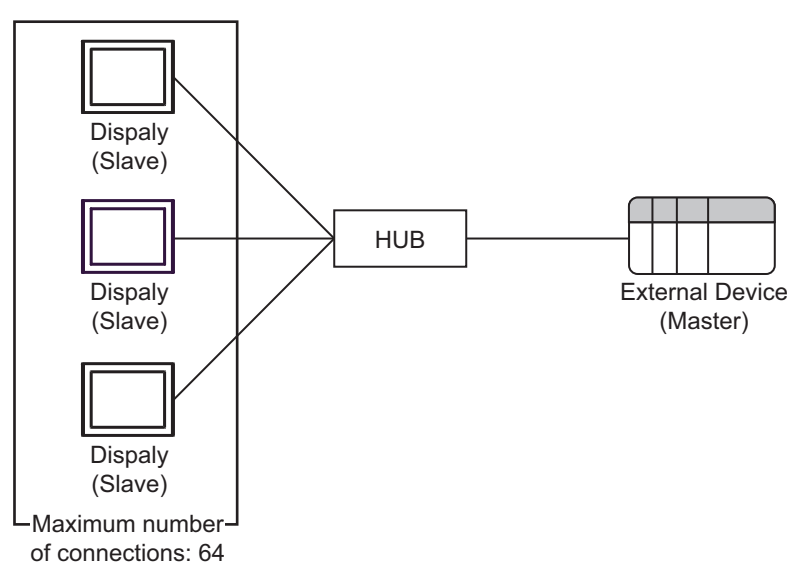

1 : n Connection

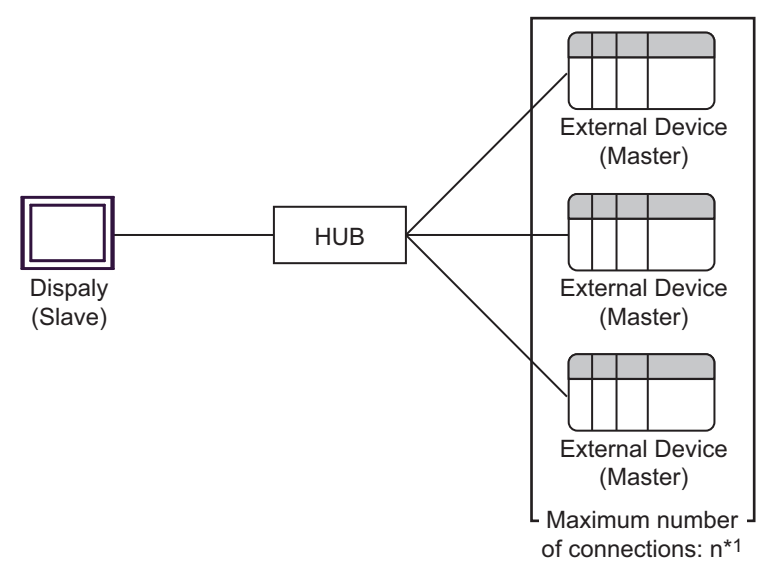

\*1 The number of Displays (Slave) you can connect depends on the External Device. Check the specifications of the External Device.

## **NOTE**

• Input, Output and Configuration Instance IDs can be registered for each Implicit message connection.

- When connecting multiple Originators, the response of the connected device may not be in time, so adjust the "Requested Packet Interval" and communication timeout setting on the Originator side.
- m : n Connection

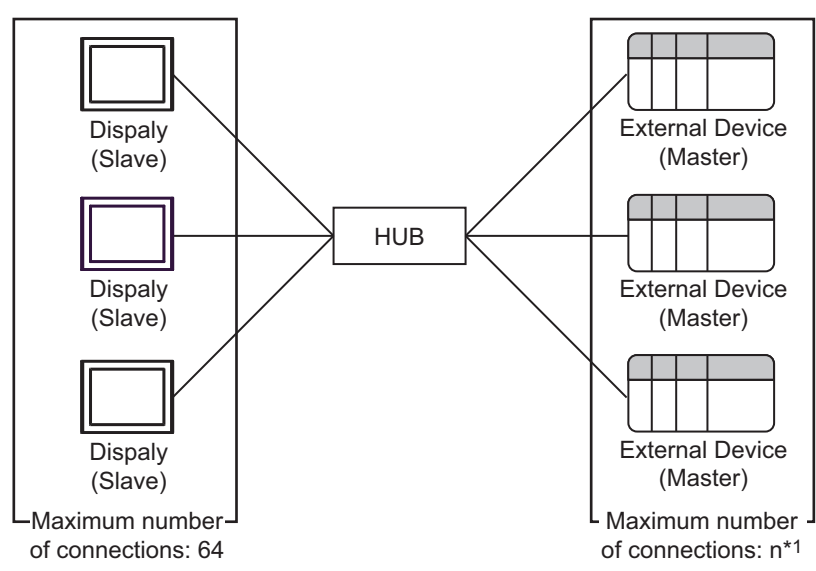

\*1 The number of Displays (Slave) you can connect depends on the External Device. Check the specifications of the External Device.

## NOTE

• When using this driver, the ODVA EtherNet/IP Explicit Messaging driver, and the Rockwell Automation Inc. EtherNet/IP driver at the same time, the following restrictions apply.

- Use ODVA EtherNet/IP Explicit Messaging driver version 1.16.20 or later.
- Use Rockwell Automation Inc. EtherNet/IP driver version 1.19.39 or later.

# <span id="page-5-0"></span>2 External Device Selection

Select the External Device to be connected to the Display.

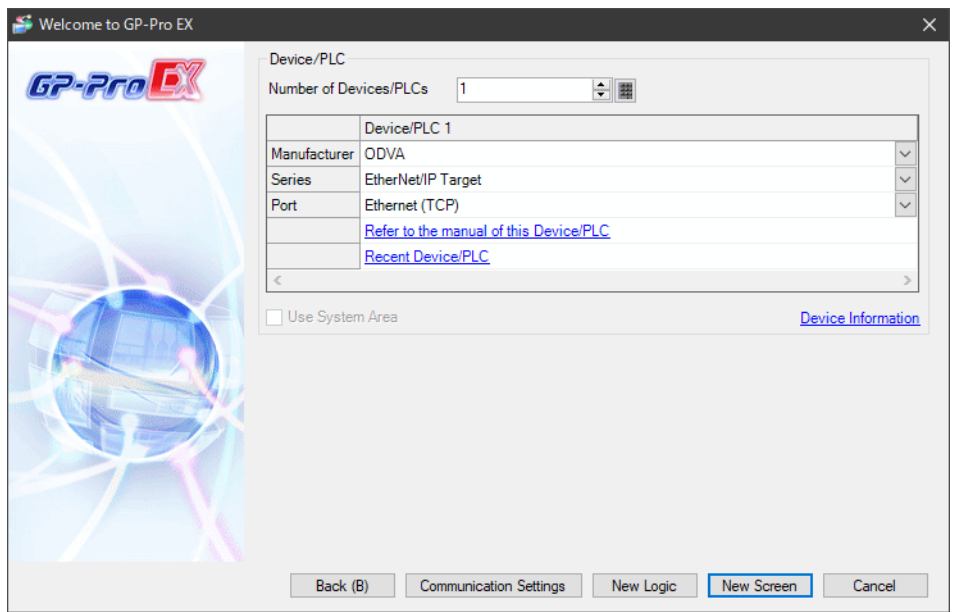

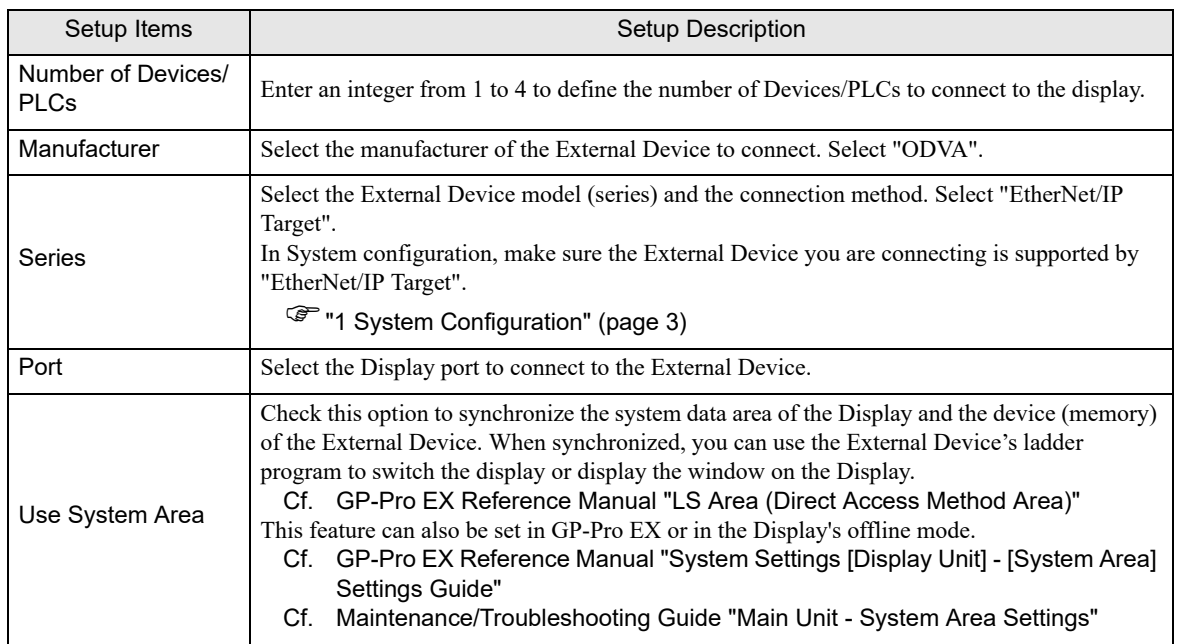

# <span id="page-6-0"></span>3 Communication Settings

This section provides examples of communication settings recommended by Pro-face for the Display and the External Device.

## <span id="page-6-1"></span>3.1 Setting Example 1

## ■ GP-Pro EX Settings

#### Communication Settings

To display the setup screen, from the [Project] menu, point to [System Settings] and select [Device/PLC].

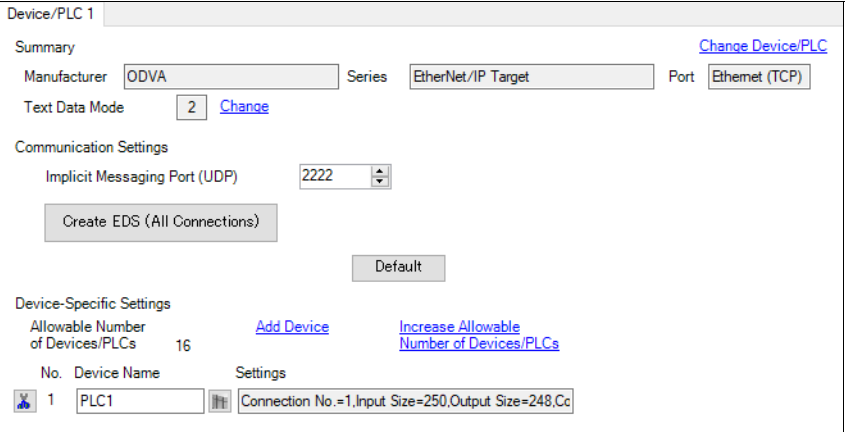

## ◆ Device Setting

To display the [Individual Device Settings] dialog box, select the External Device and click [F] [Settings] from [Device-Specific Settings] in the [Device/PLC] window.

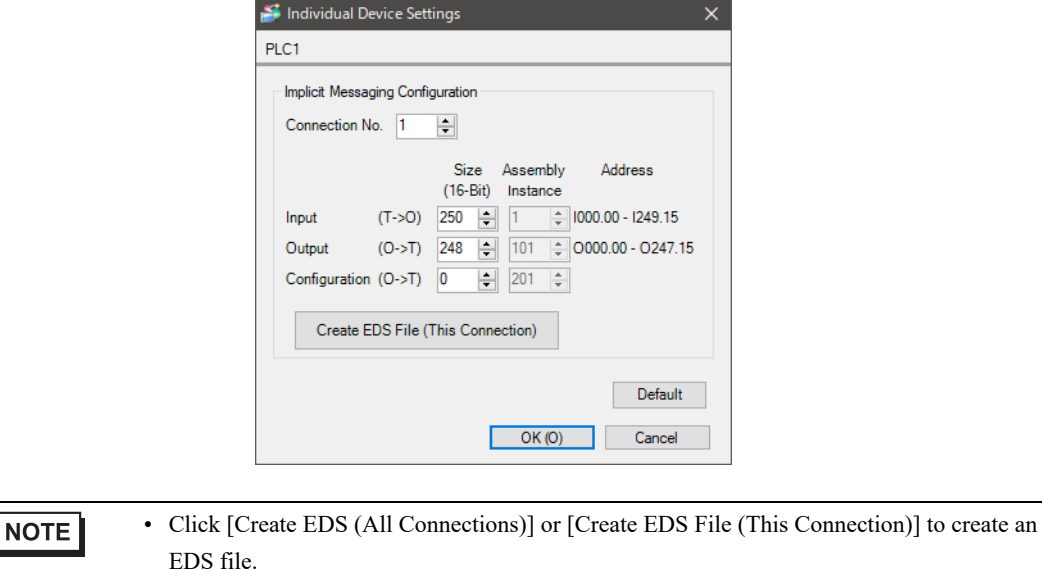

"  [Create the EDS File" \(page 11\)](#page-10-0)

## ■ Notes

- Check with your network administrator about the IP address you want to use. Do not duplicate IP addresses on the same network.
- In [Individual Device Settings], set the IP address of the External Device.
- Set the Display's IP address in offline mode.
- Be sure to configure the External Device setting.

## ■ External Device Settings

The communication settings vary depending on the External Device.

Refer to your External Device manual for details.

## <span id="page-8-0"></span>4 Setup Items

Set up the Display's communication settings in GP Pro-EX or in the Display's offline mode.

The setting of each parameter must match that of the External Device.

**F** ["3 Communication Settings" \(page 7\)](#page-6-0)

**NOTE** 

• You need to set the Display's IP address in offline mode.

Cf. Maintenance/Troubleshooting Guide "Ethernet Settings"

## 4.1 Setup Items in GP-Pro EX

## ■ Communication Settings

To display the setup screen, from the [Project] menu, point to [System Settings] and select [Device/PLC].

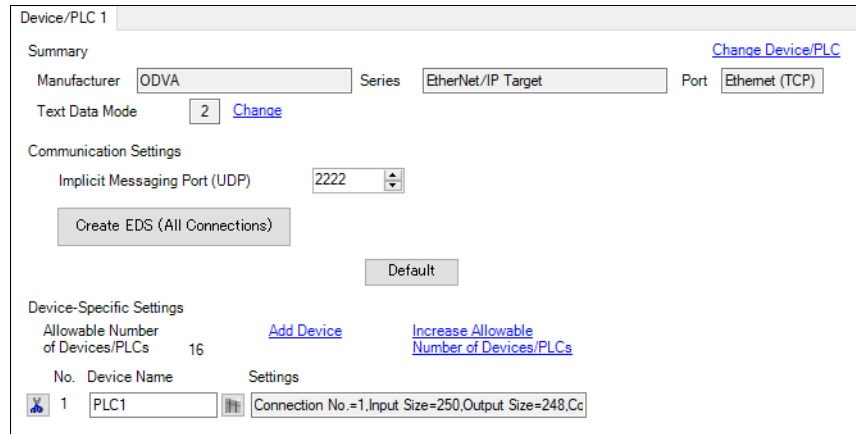

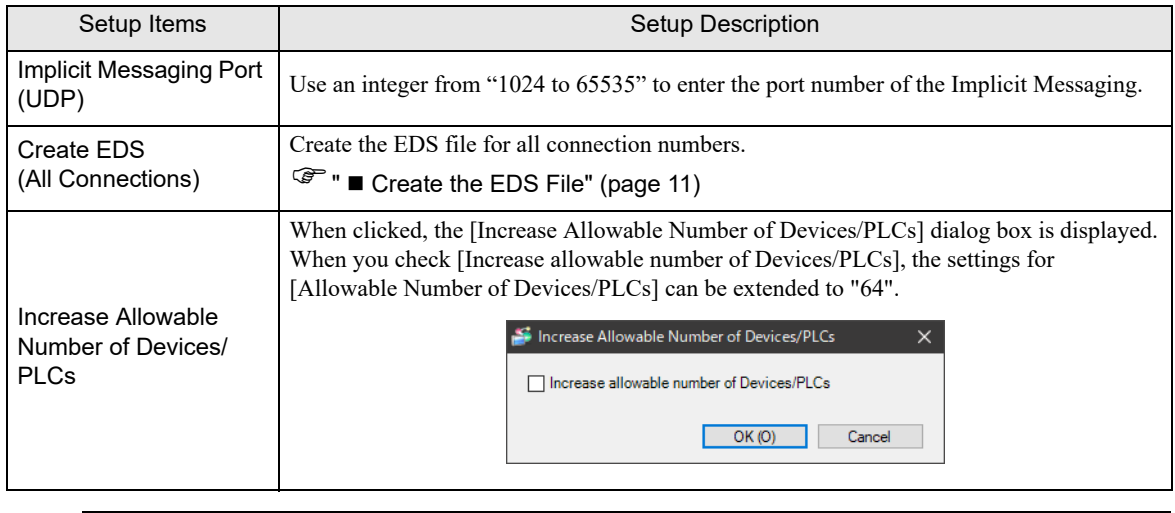

**NOTE** 

• Refer to the GP-Pro EX Reference Manual for Indirect Device.

Cf. GP-Pro EX Reference Manual "Changing the Device/PLC at Runtime (Indirect Device)"

## **Device Settings**

To display the [Individual Device Settings] dialog box, from [Device-Specific Settings] in the [Device/PLC] window, select the external device and click [Settings]  $\Box$ .

To connect multiple External Devices, from [Device-Specific Settings] in the [Device/PLC] window, click [Add Device] to add another External Device.

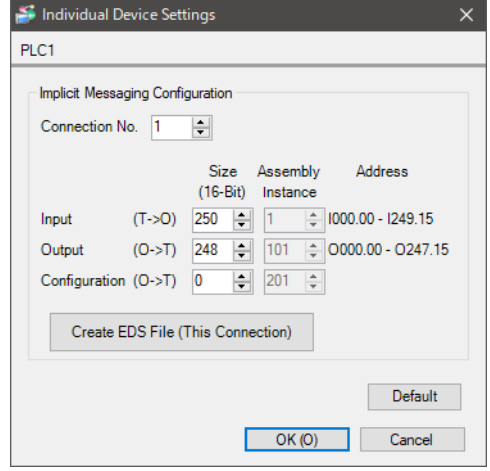

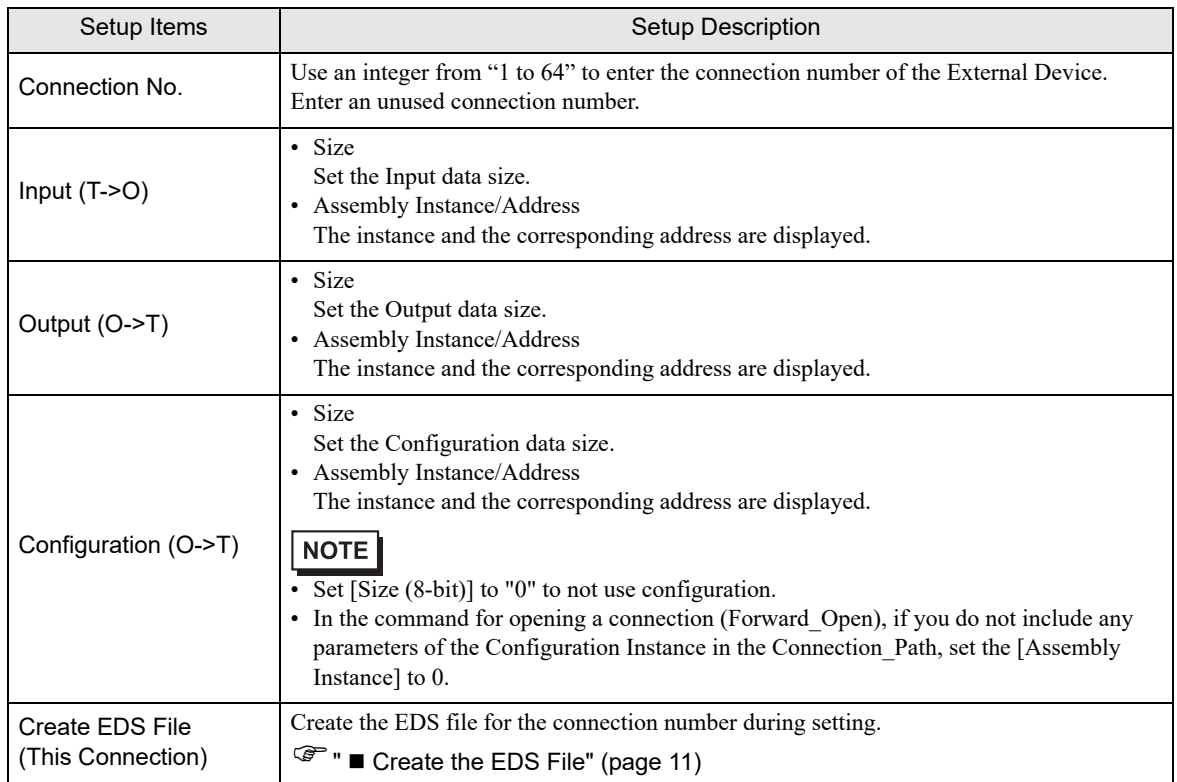

## <span id="page-10-0"></span>■ Create the EDS File

1 Click [Create EDS (All Connection)] or [Create EDS File (This Connection)].

The Create EDS File dialog box is displayed.

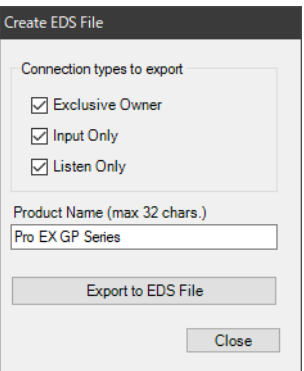

2 Select a connection type and enter a product name, then click [Export to EDS File].

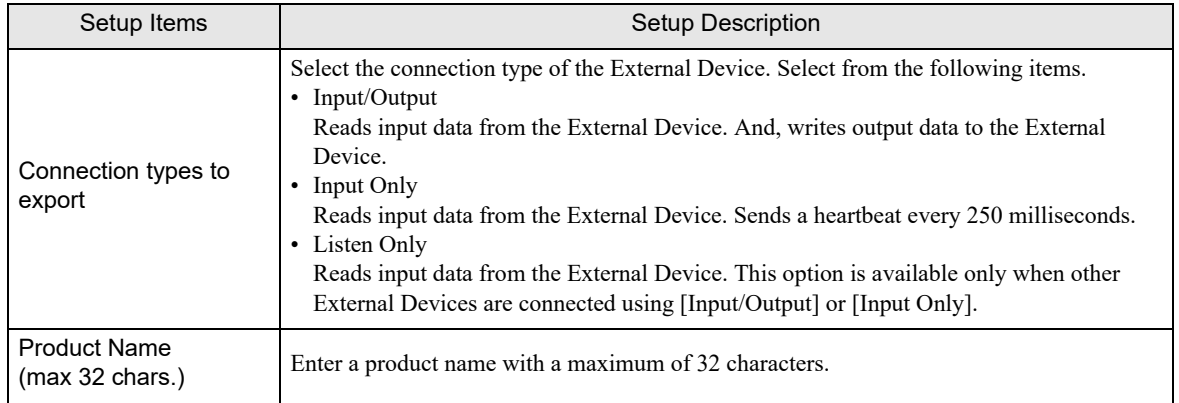

- 3 Save the EDS file in the dialog box that appears.
- 4 Click [OK] when a message appears indicating that the save was successful.

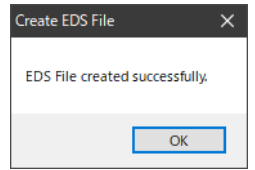

## 4.2 Setup Items in Offline Mode

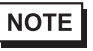

• Refer to the Maintenance/Troubleshooting guide for information on how to enter offline mode or about the operation.

- Cf. Maintenance/Troubleshooting Guide "Offline Mode"
- The number of the setup items to be displayed for 1 page in the offline mode depends on the Display in use. Please refer to the Reference manual for details.

## ■ Communication Settings

To display the setting screen, touch [Device/PLC Settings] from the [Peripheral Equipment Settings] tab in offline mode. Touch the External Device you want to set from the displayed list.

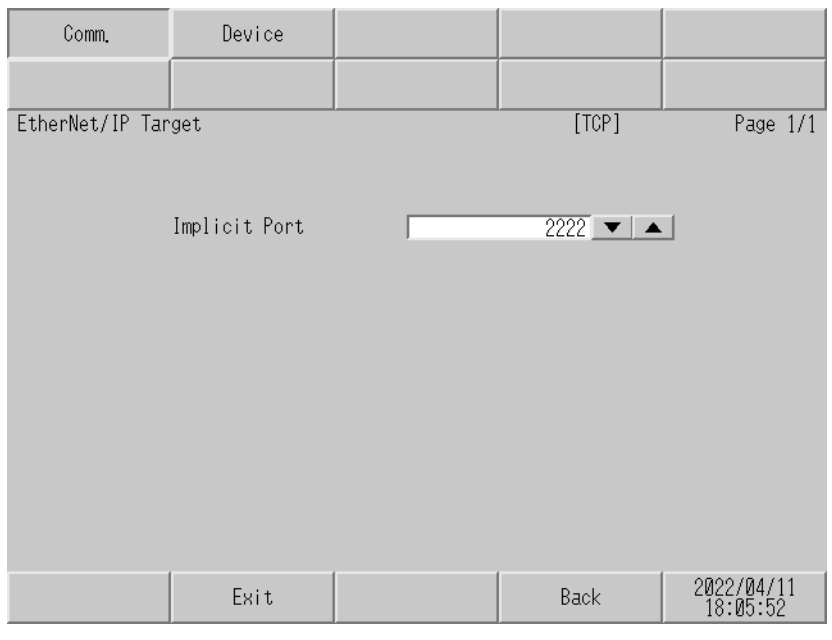

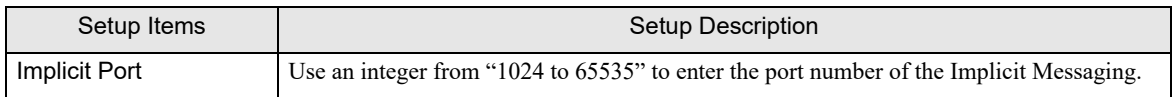

## **Device Settings**

To display the setting screen, touch [Device/PLC Settings] from [Peripheral Equipment Settings]. Touch the External Device you want to set from the displayed list, and touch [Device].

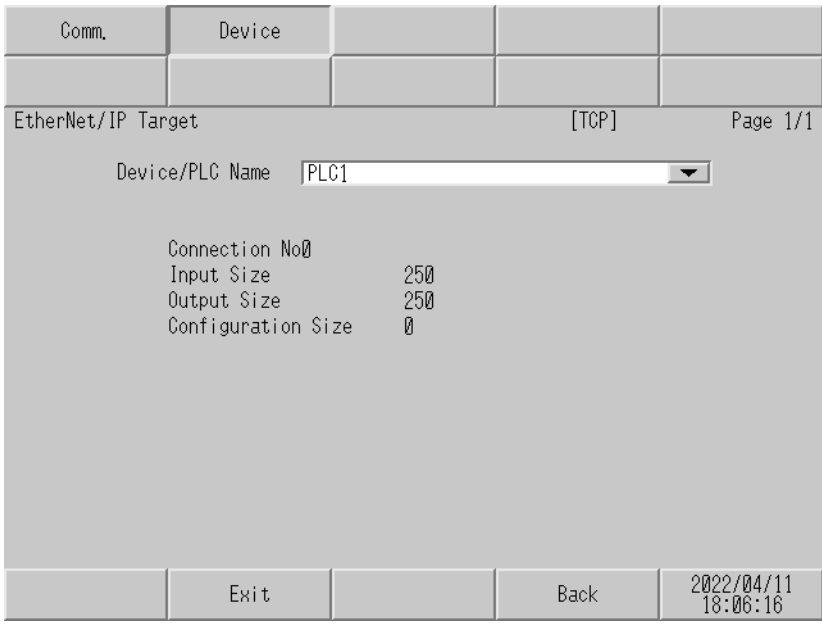

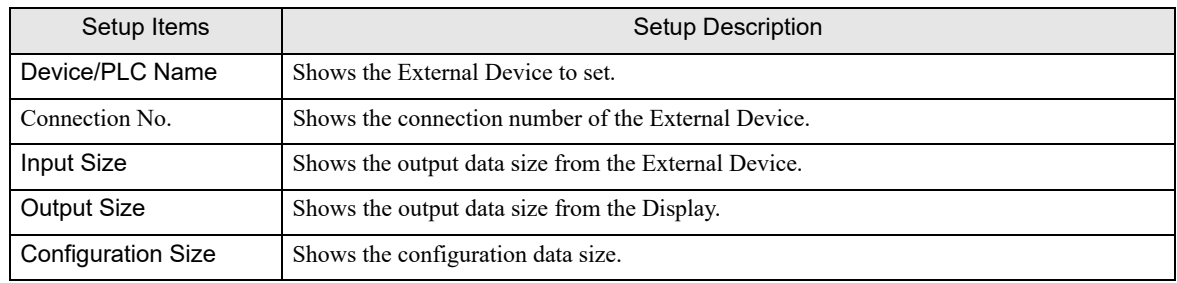

## <span id="page-13-0"></span>5 Supported Device Addresses

The following section shows the range of supported device addresses. Please note that the actual supported range of the devices varies depending on the External Device to be used. Please check the actual range in the manual of your External Device.

 $\Box$ : This address can be specified as system data area.

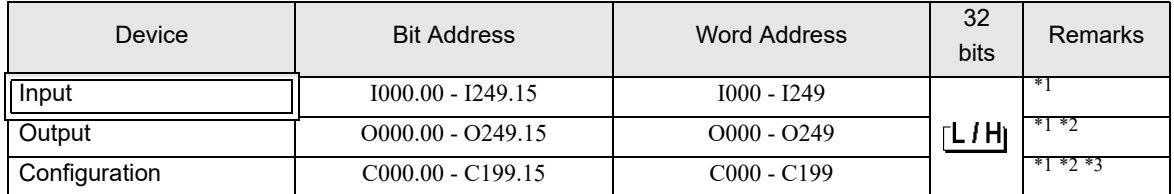

<span id="page-13-1"></span>\*1 The maximum range is listed. It can be used within the range set in the device settings.

<span id="page-13-2"></span>\*2 Read only

\*3 Sent only from the originator at initialization.

#### **NOTE**

• Please refer to the GP-Pro EX Reference Manual for system data area.

Cf. GP-Pro EX Reference Manual "LS Area (Direct Access Method Area)"

• Refer to the precautions on manual notation for icons in the table.

"Manual Symbols and Terminology"

• Information on Explicit Communication The following information is required to access this driver using Explicit communication.

Class ID: 0x65 (101): "Target Internal Memory" Instance ID: "Memory Area" 1: LS0000  $\sim$  8191 2: LS8192 ~ 9999 3: USR00000 ~ USR08191 4: USR08192 ~ USR16383 5: USR16384 ~ USR24575 6: USR24576 ~ USR29999 Attribute: "Address Offset"  $0x000 \sim 0x1$ FFF  $(0 \sim 8191)$ Service: "Command" GetAttributeSingle (0x0E): "Read 16-bit Register" SetAttributeSingle (0x10): "Write 16-bit Register"

## <span id="page-14-0"></span>6 Device Code and Address Code

Use device code and address code if you select "Device Type & Address" for the address type in data displays.

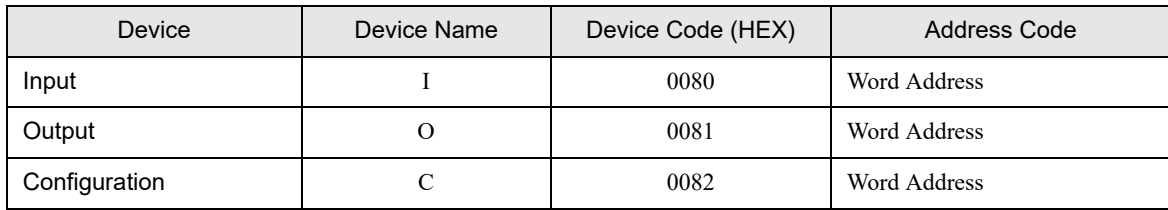

# <span id="page-15-0"></span>7 Error Messages

Error messages are displayed on the Display screen as follows: "No. : Device Name: Error Message (Error Occurrence Area)". Each description is shown below.

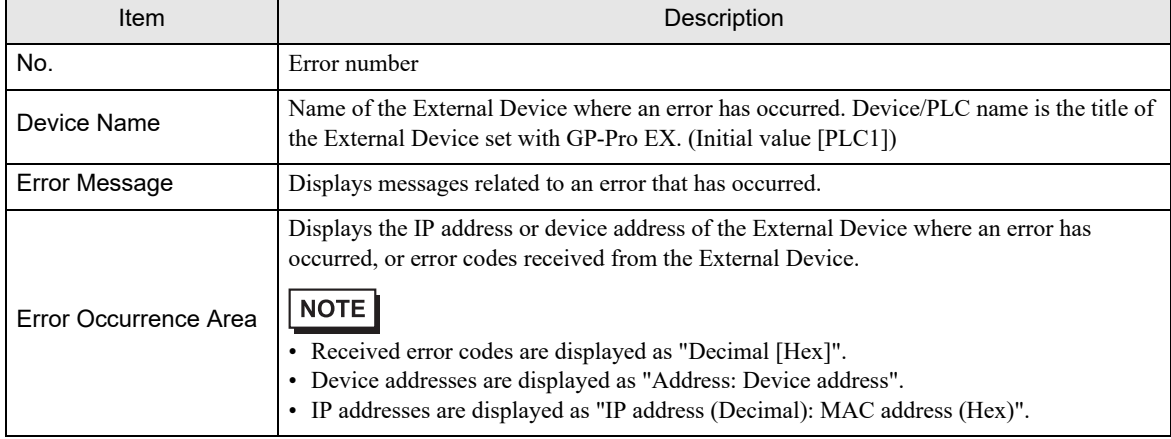

Example of an Error Message

"RHAA035: PLC1: Error has been responded for device write command (Error Code: 1[01H])"

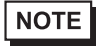

• Refer to your External Device manual for details on received error codes.

• Refer to "Display-related errors" in "Maintenance/Troubleshooting Guide" for details on the error messages common to the driver.